#### Google Classroomの手引き (学生向け)

長崎総合科学大学

# ●目次

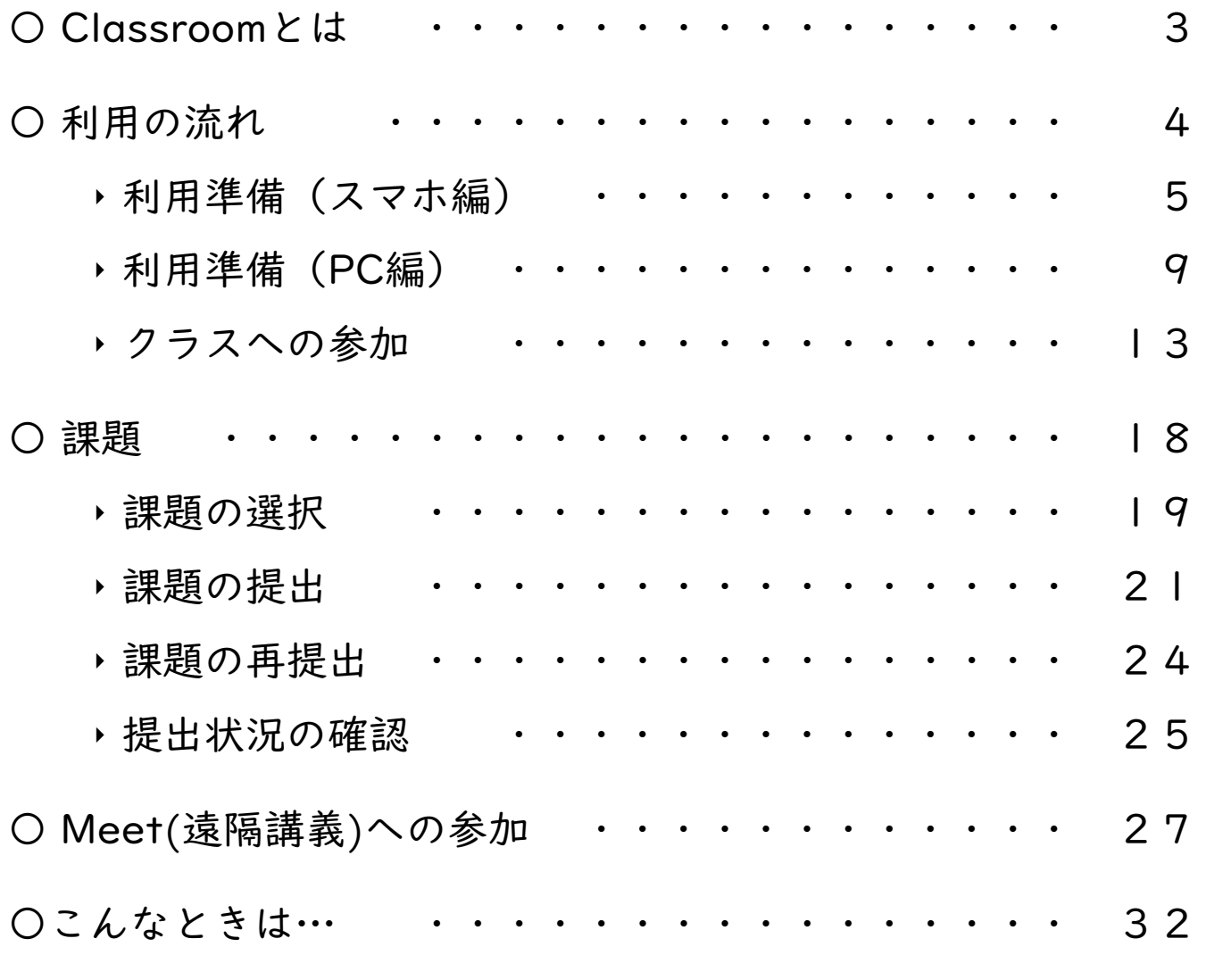

### Classroom とは

- 0 Campusメールのアカウントで利用できるGoogleのツールの一つです。
- (/)`/ 一 儿,刃\ |。?总 |烏 :雷 {达 | l\/|△△T \ /\ (/ ) 衣 川 :雷 {达 /\ (/ ) \+' |乂 :生 \=l (/ ) \\+' \+' このツールから遠隔講義(Meet)への参加、講義への出席、課題の提出などが可能です。
- ノヽ`ノ l ノ/ノ)l ヿ 刀ヽ パソコンのほか、iPhoneやAndroidなどからでも利用ができます。

※講義の録画や資料のダウンロード等は著作権の関係で禁止されている場合がありますので、行う場合は必ず担当講師に確認してください。

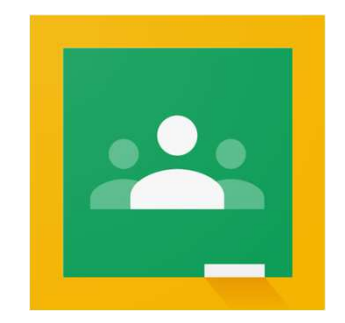

●利用の流れ

0 講義によって利用している機能は異なります。下図は一例です。

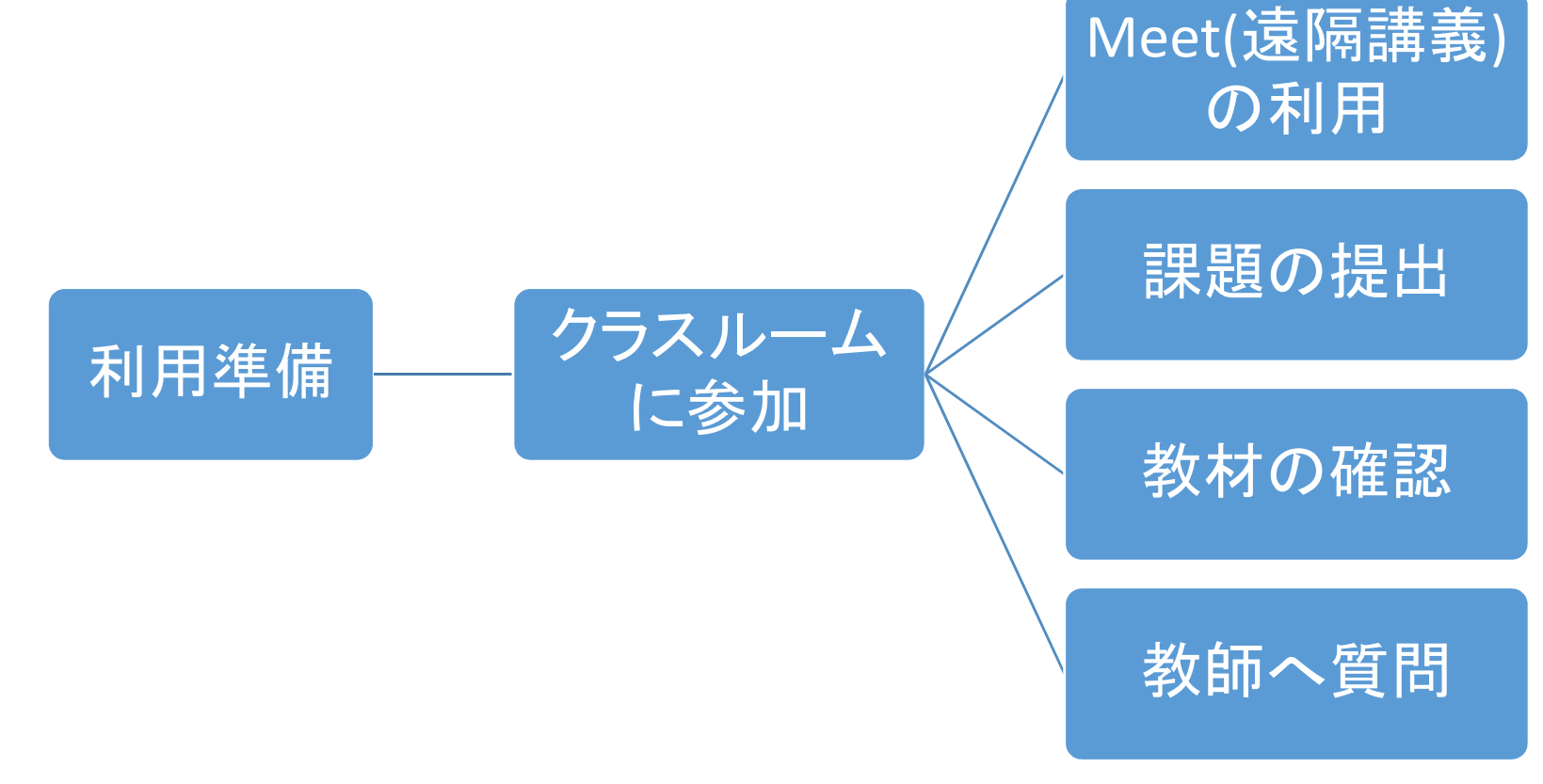

●利用準備 (スマホ編1/4)

. スマートフォンで受講する場合は「Classroom」のアプリをインストールする必要があります。App Store や Playストア で「Classroom」と検索するか、下記のQR コードからインストールしてください。

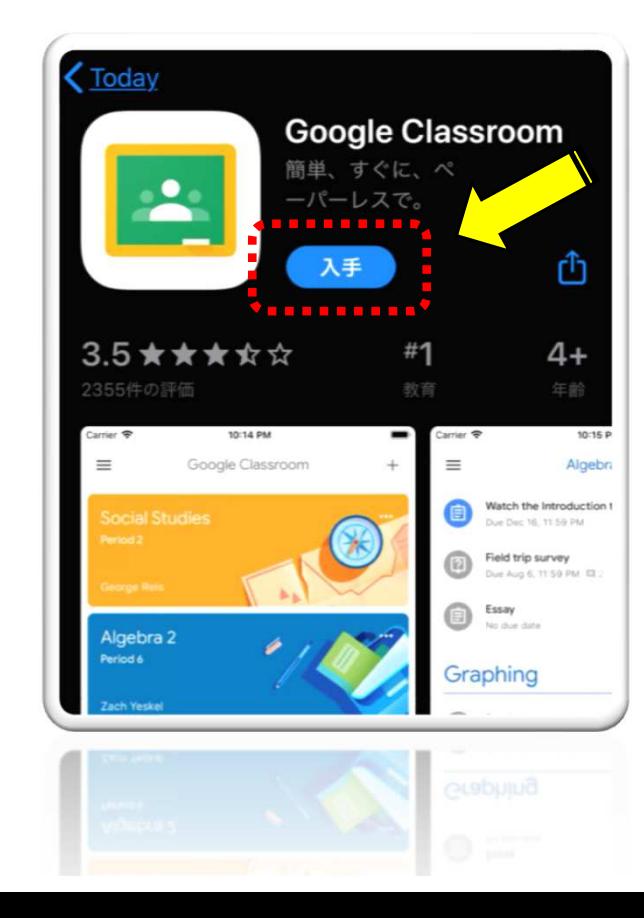

iOSAndroid OS

(スマホ編2/4) ●利用準備

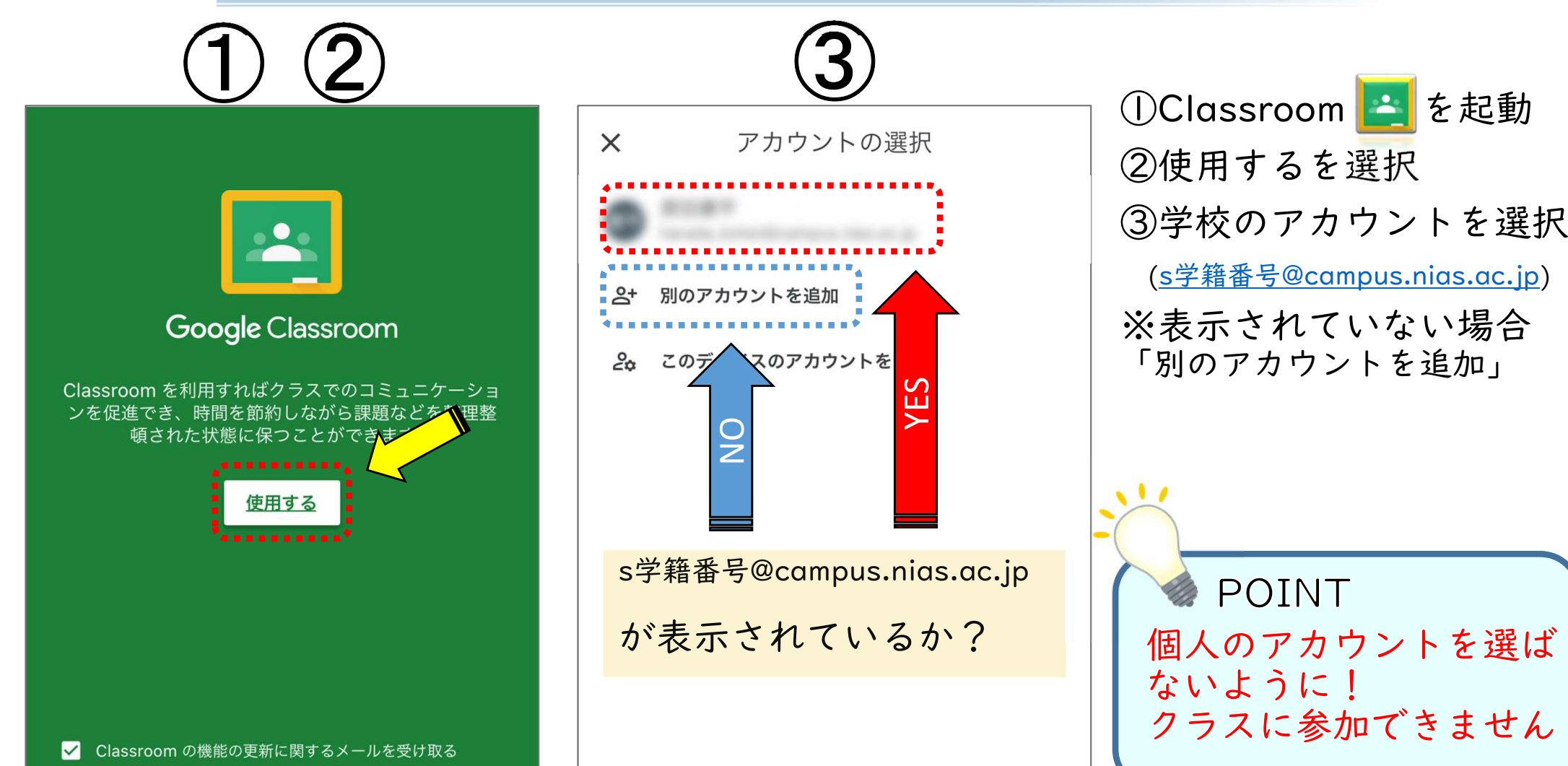

(スマホ編3/4) ●利用準備

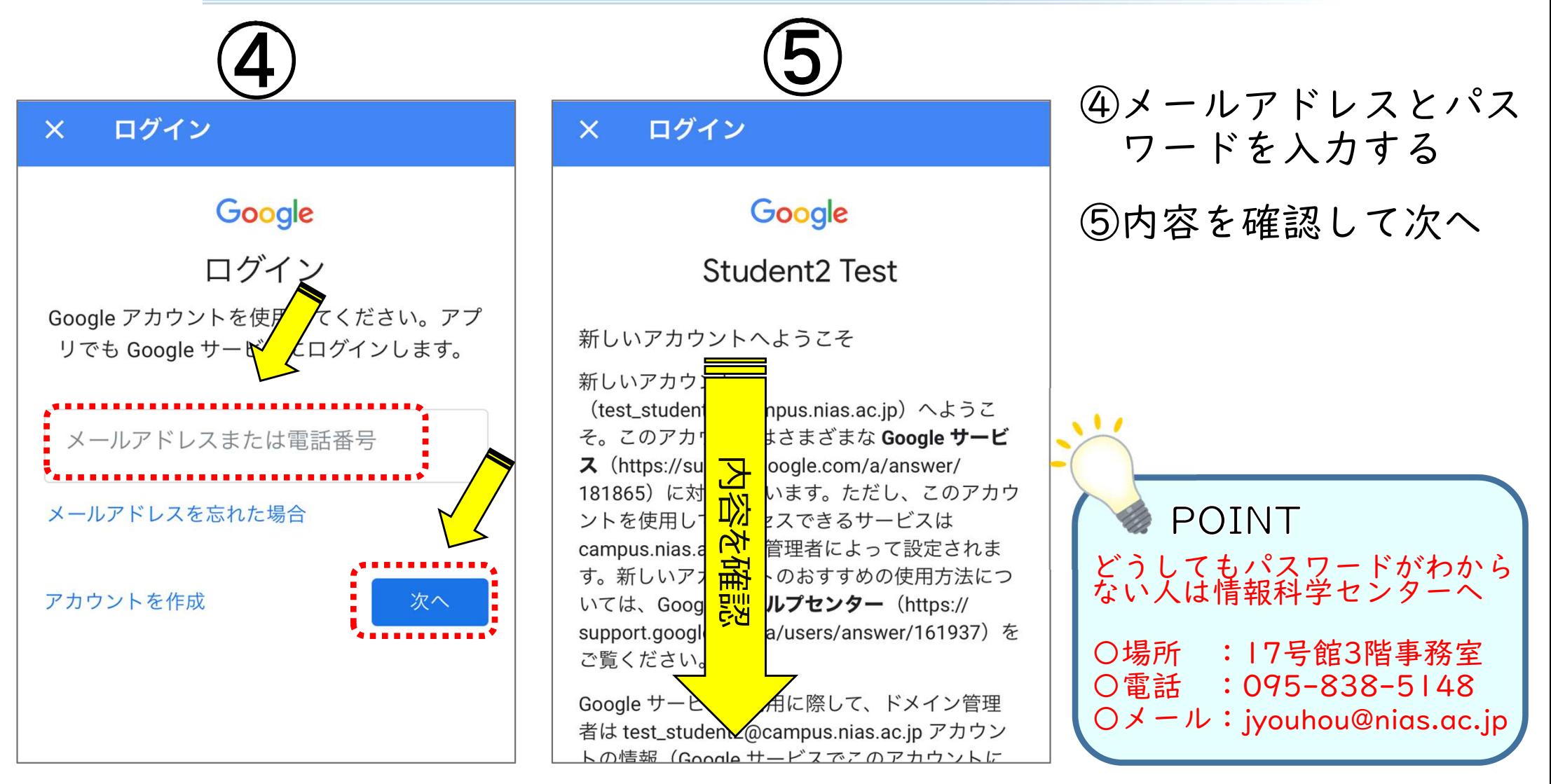

●利用準備 (スマホ編4/4)

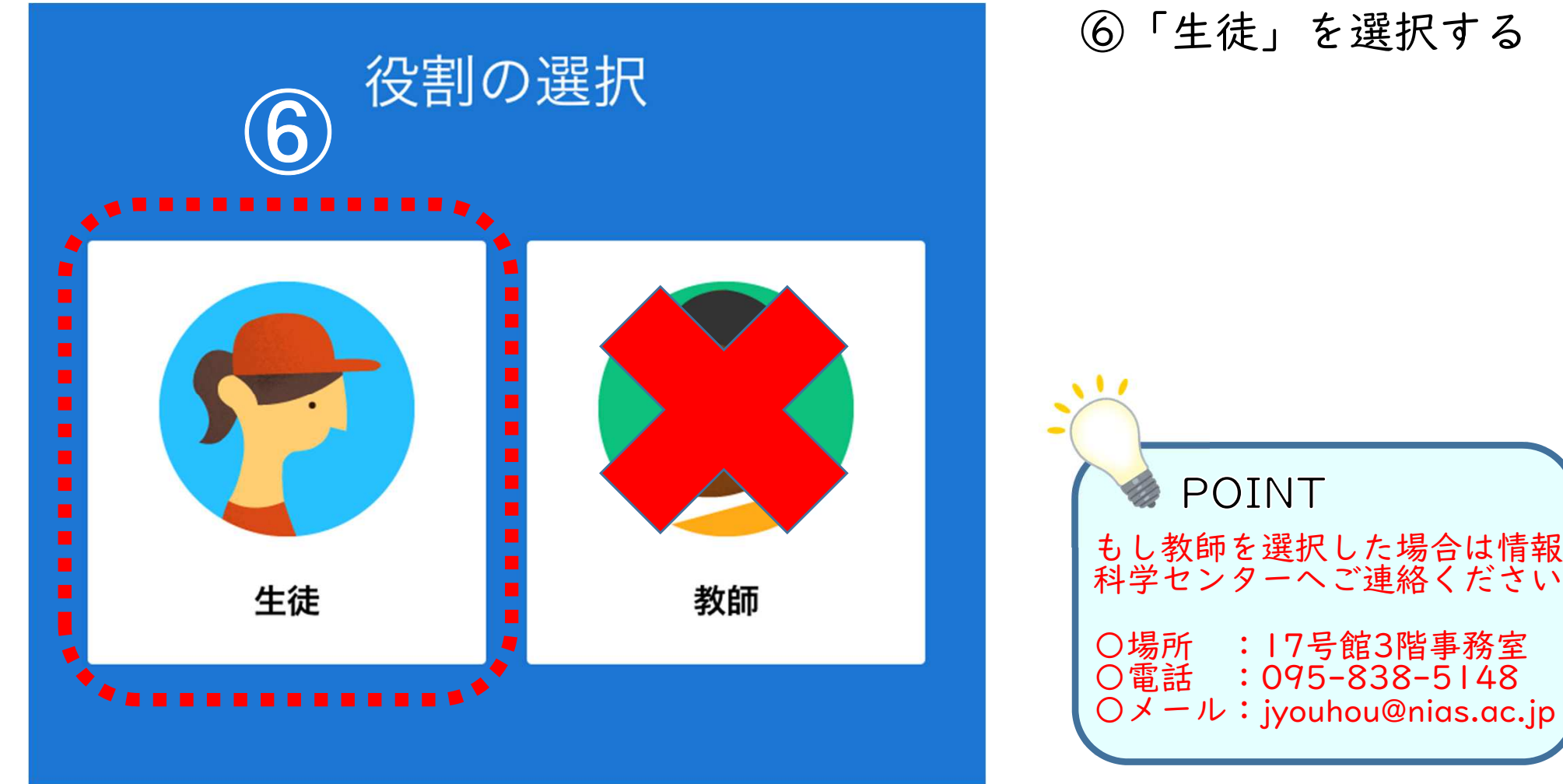

# ●利用準備 (PC編1/4)

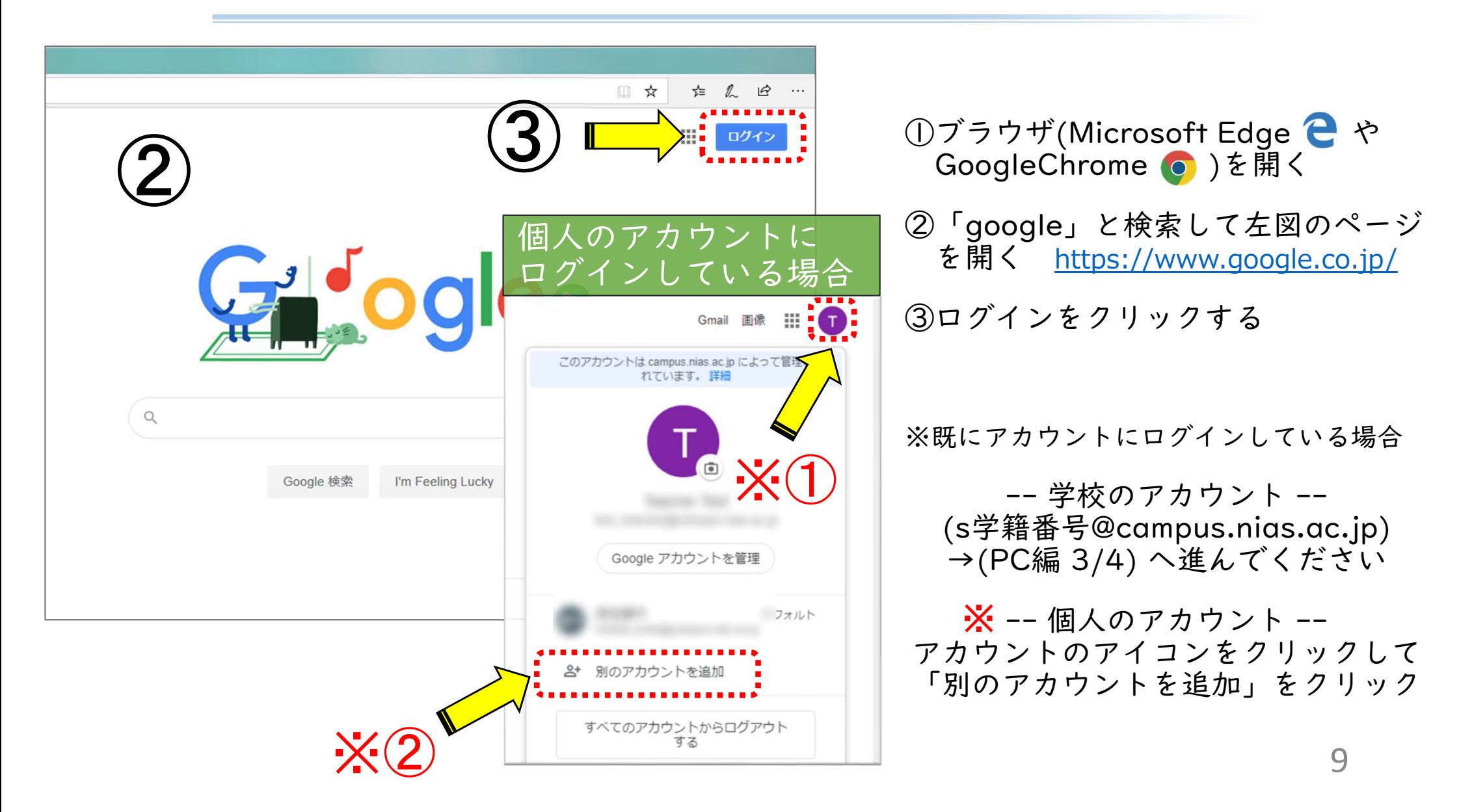

# ●利用準備 (PC編2/4)

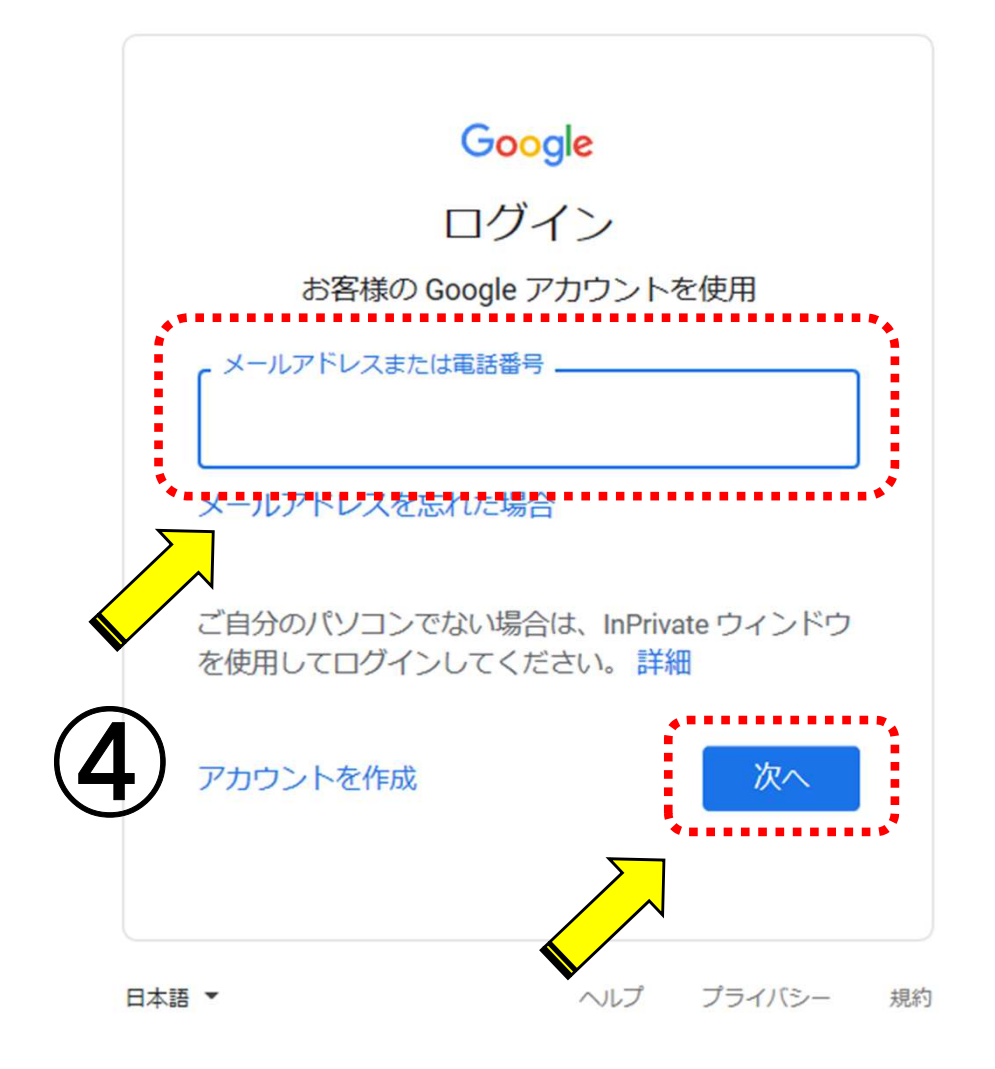

④メールアドレスとパスワードを入力するメールアドレスはs学籍番号@campus.nias.ac.jp

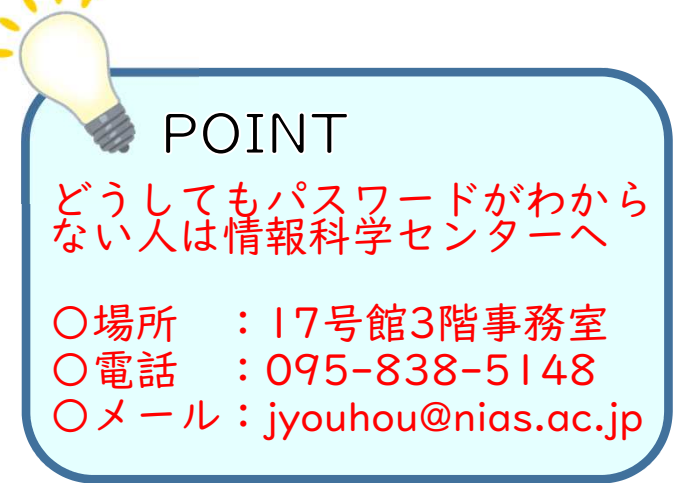

# ●利用準備 (PC編3/4)

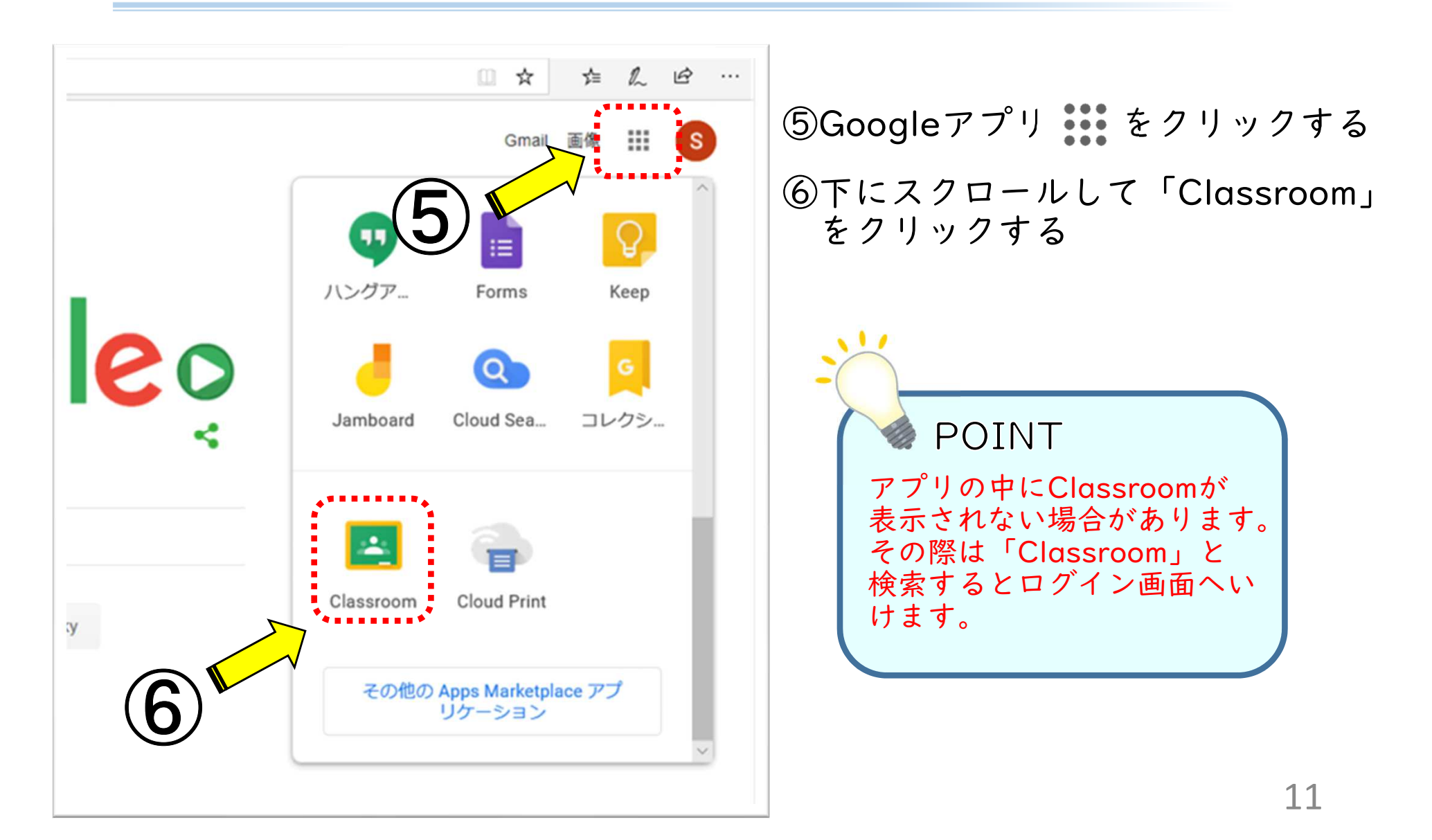

#### ●利用準備 (PC編4/4) <u>F</u>

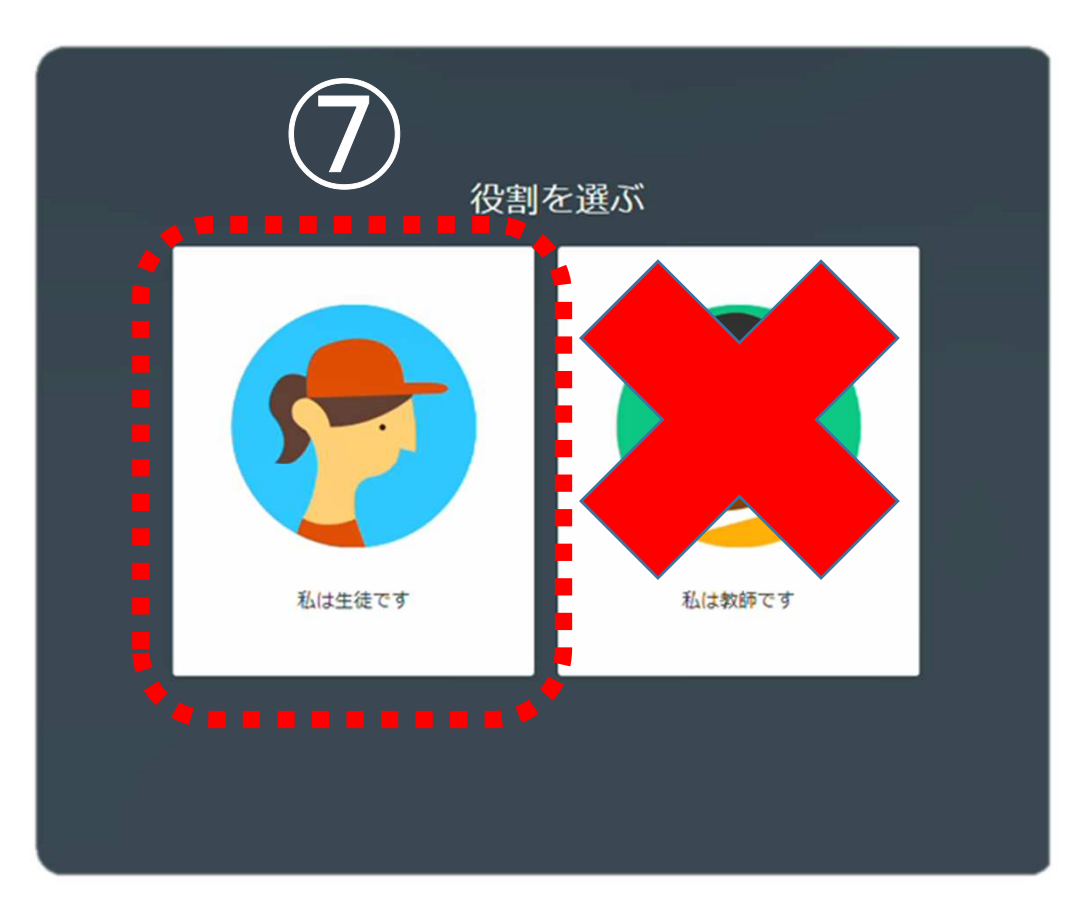

⑦「生徒」を選択する

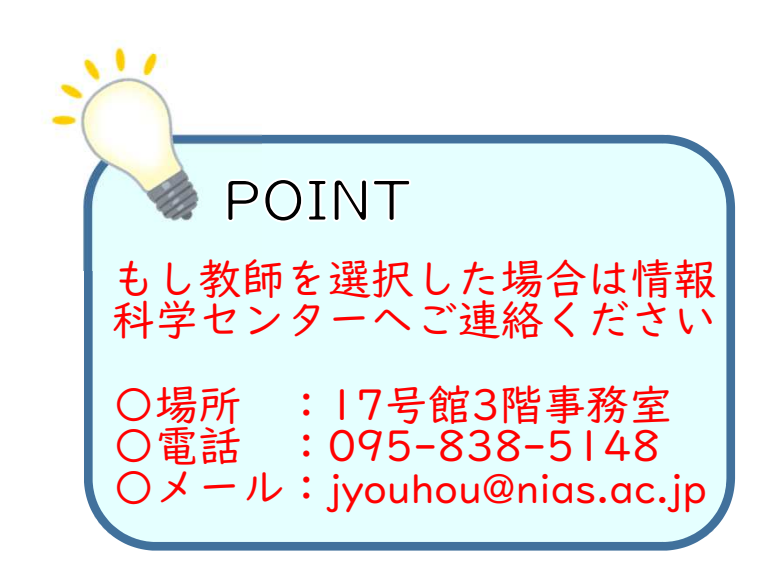

#### ●クラスへの参加 EQ U

0 クラスへの参加には、主に二つの方法がありますパソコン、スマホともに同じ手順で参加できます

1.担当講師からの招待で参加する→担当講師から送られてきた招待メールから参加しますor 招待後に**Classroom**のアプリから「参加」を選択します

2.クラスコードを入力する

→担当講師から指示されたクラスコードを入力します(基本的には対面)

●クラスへの参加① 一招待メールから参加一

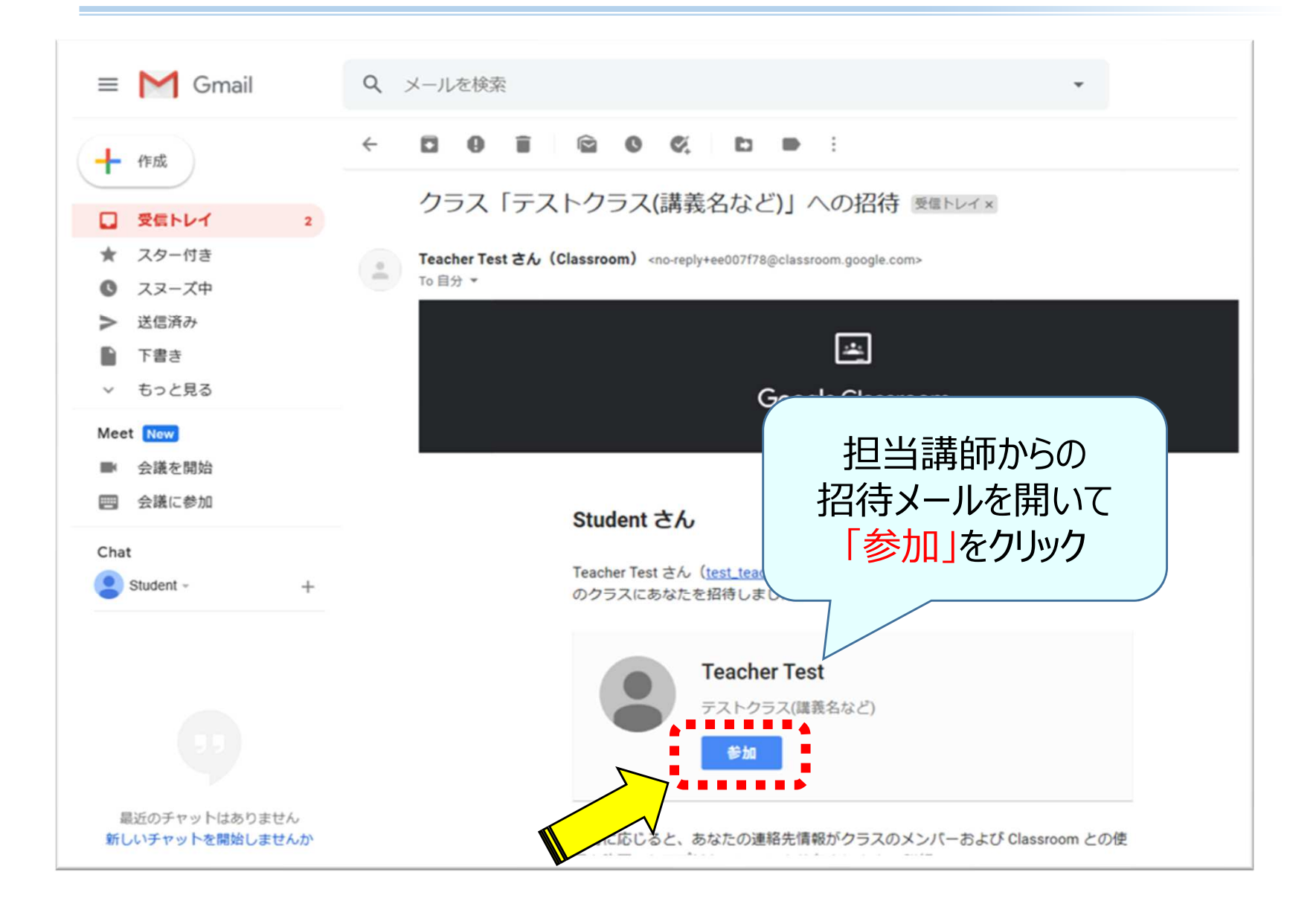

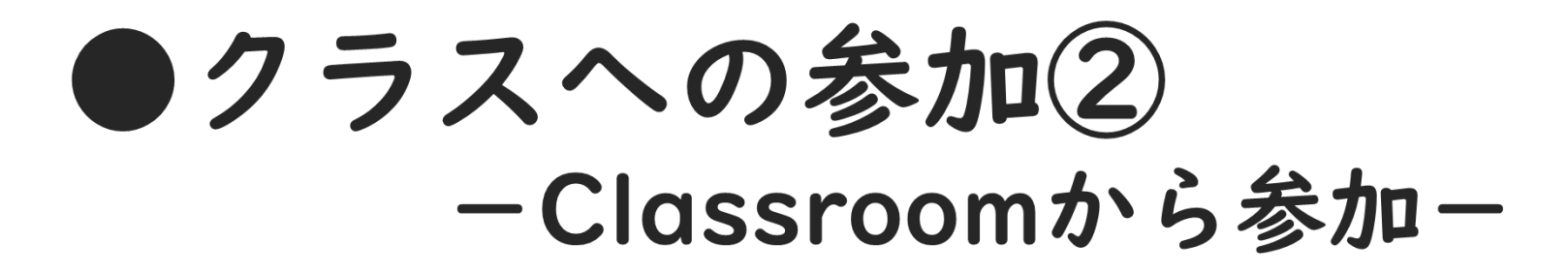

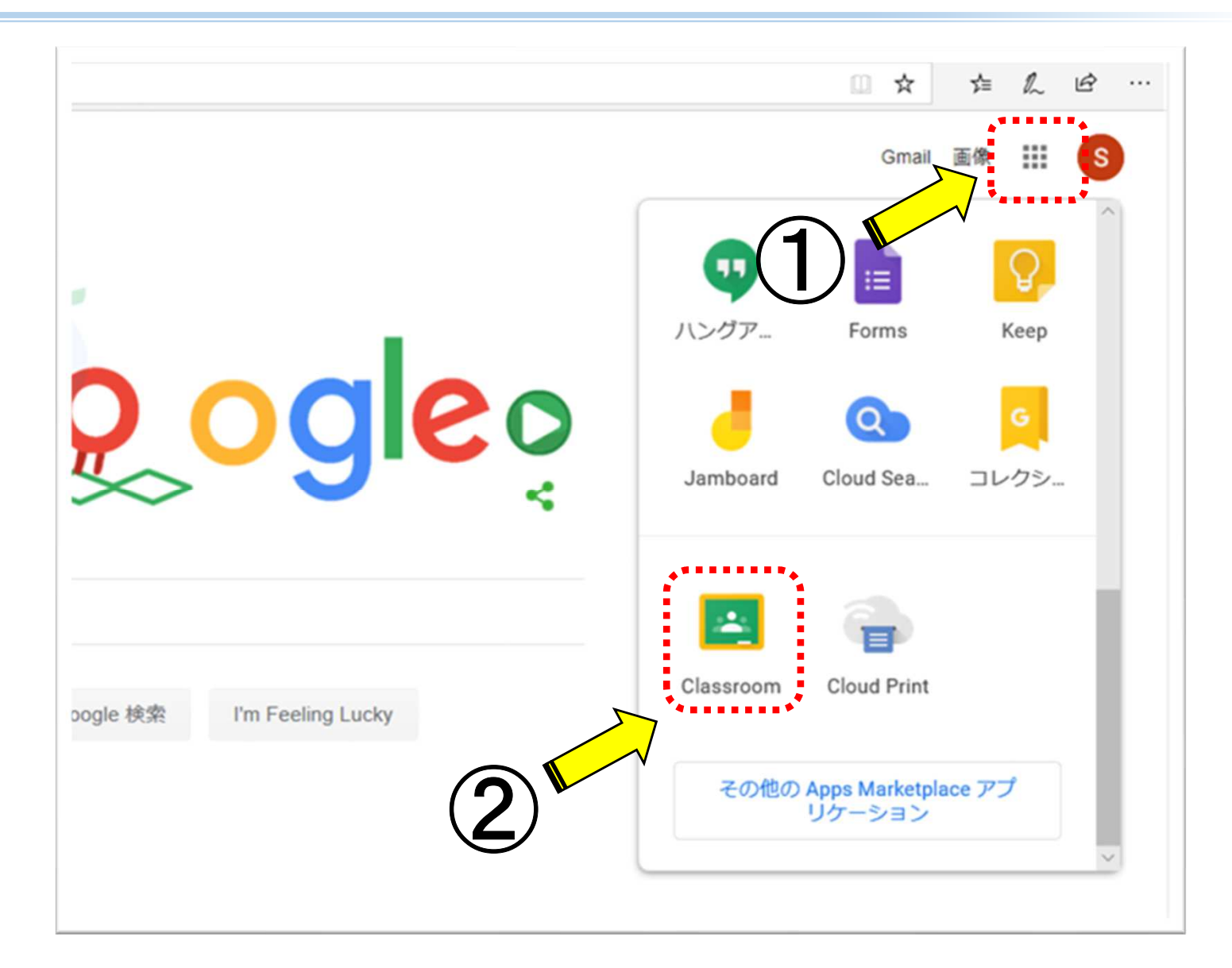

#### ●クラスへの参加2 - Classroomから参加一

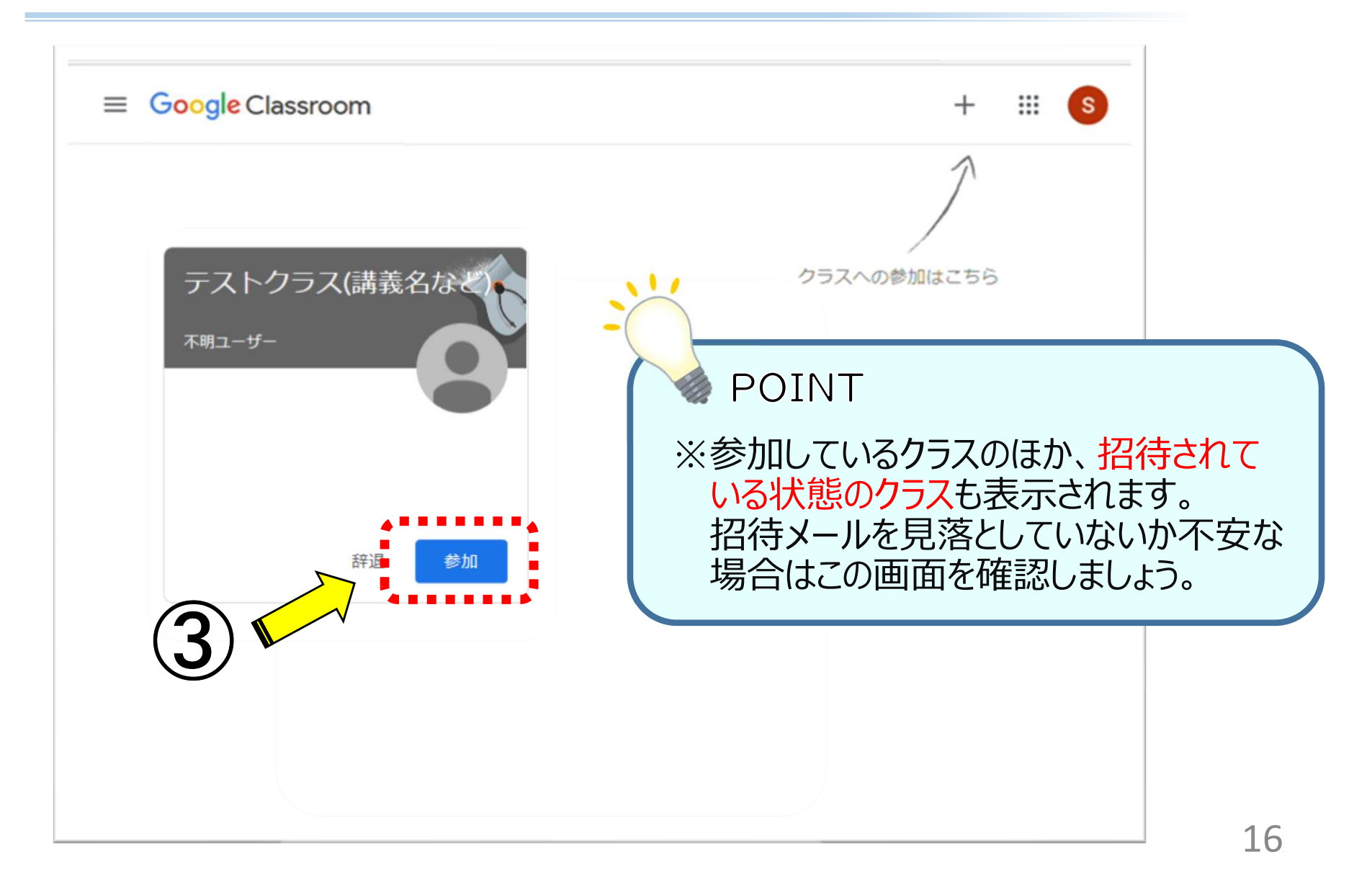

●クラスへの参加3 ークラスコードで参加ー

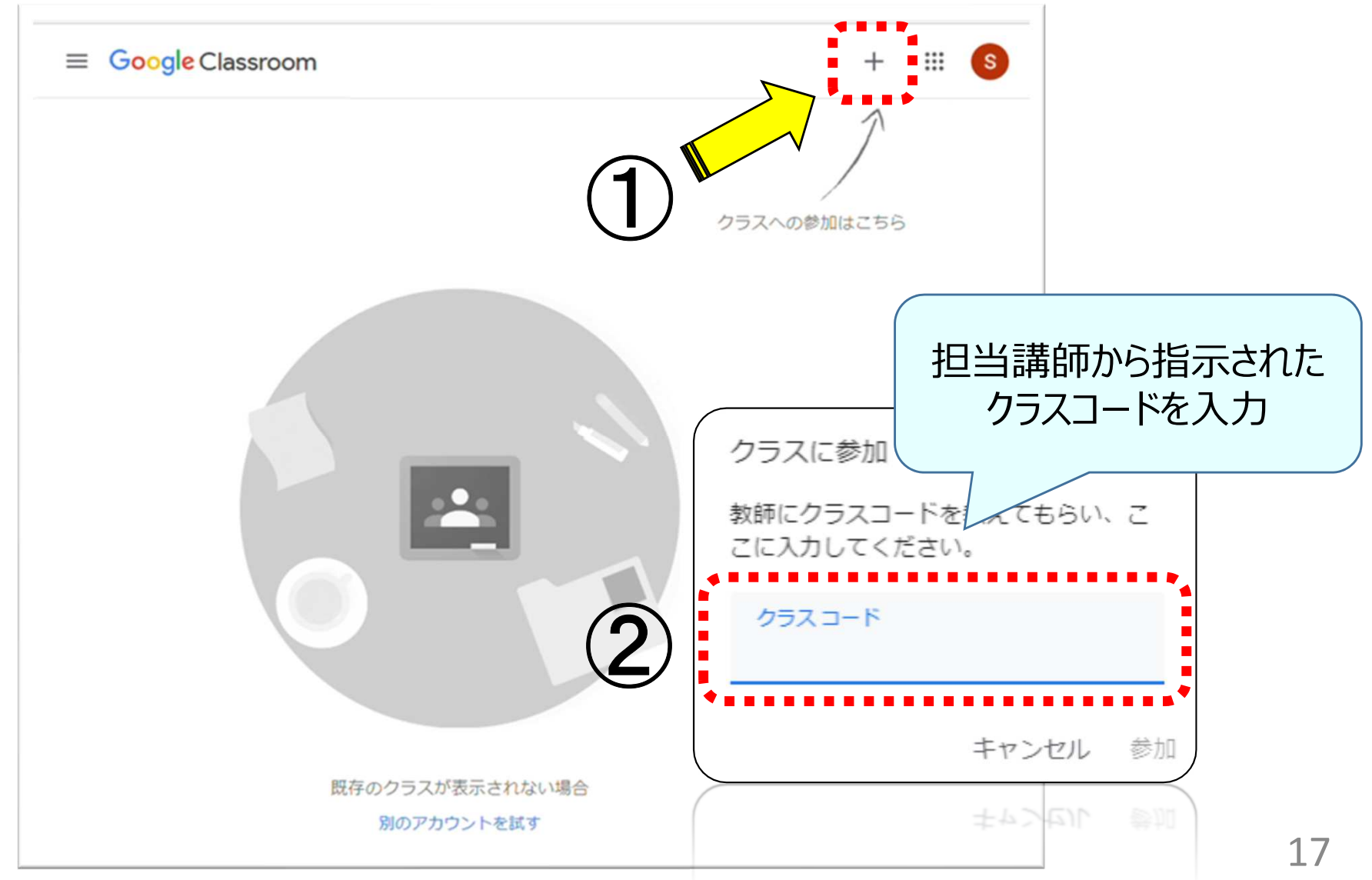

●課題

ËQ

0 クラスルームでは課題の提出を行うことができ、課題提出の大まかな流れは以下の通りです。(課題によっては異なることがあります)

- 1.「ストリーム」や「授業」から課題を選択する
- 2.提出する課題データをアップロードして提出する
- 3.提出状況を確認する

また課題は提出し直すことができるので、修正が必要な場合でも一度提出を取り消して、再提出することができます。

#### ●課題の選択① HW. ーストリームから選択ー

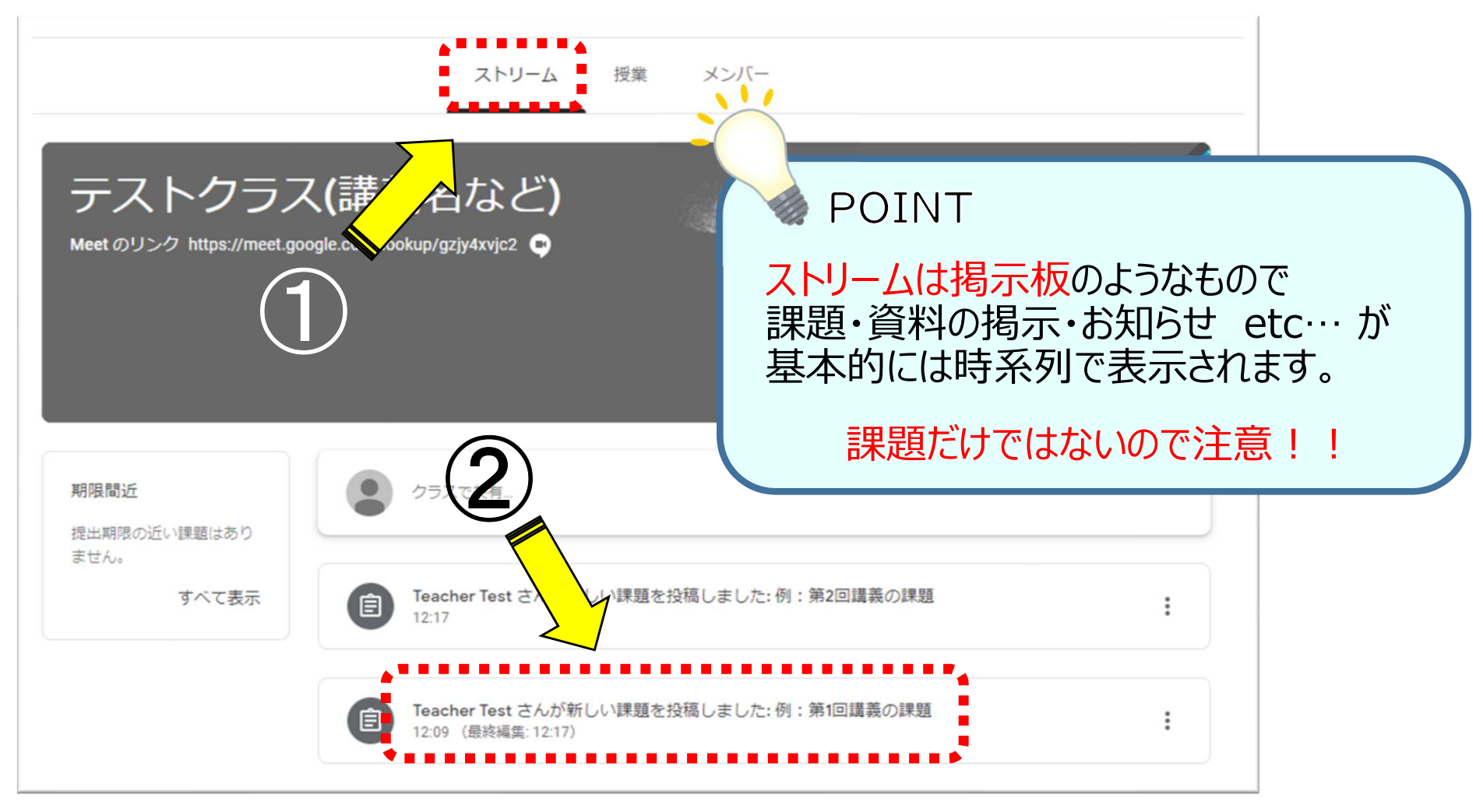

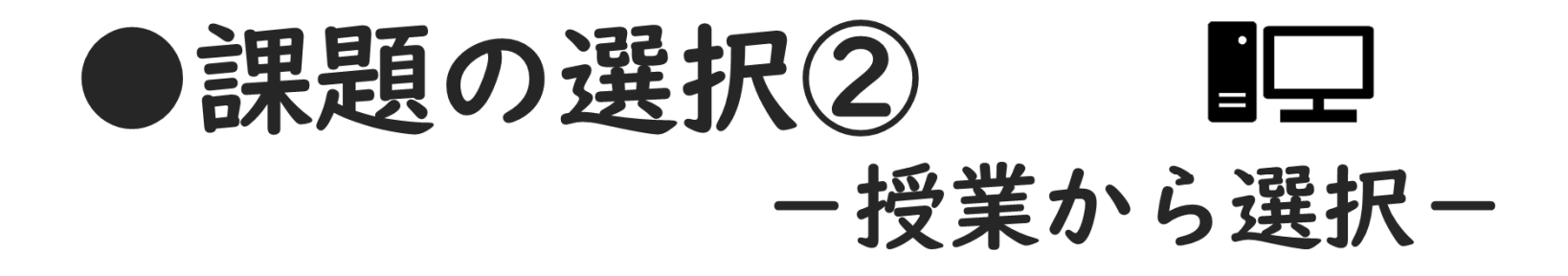

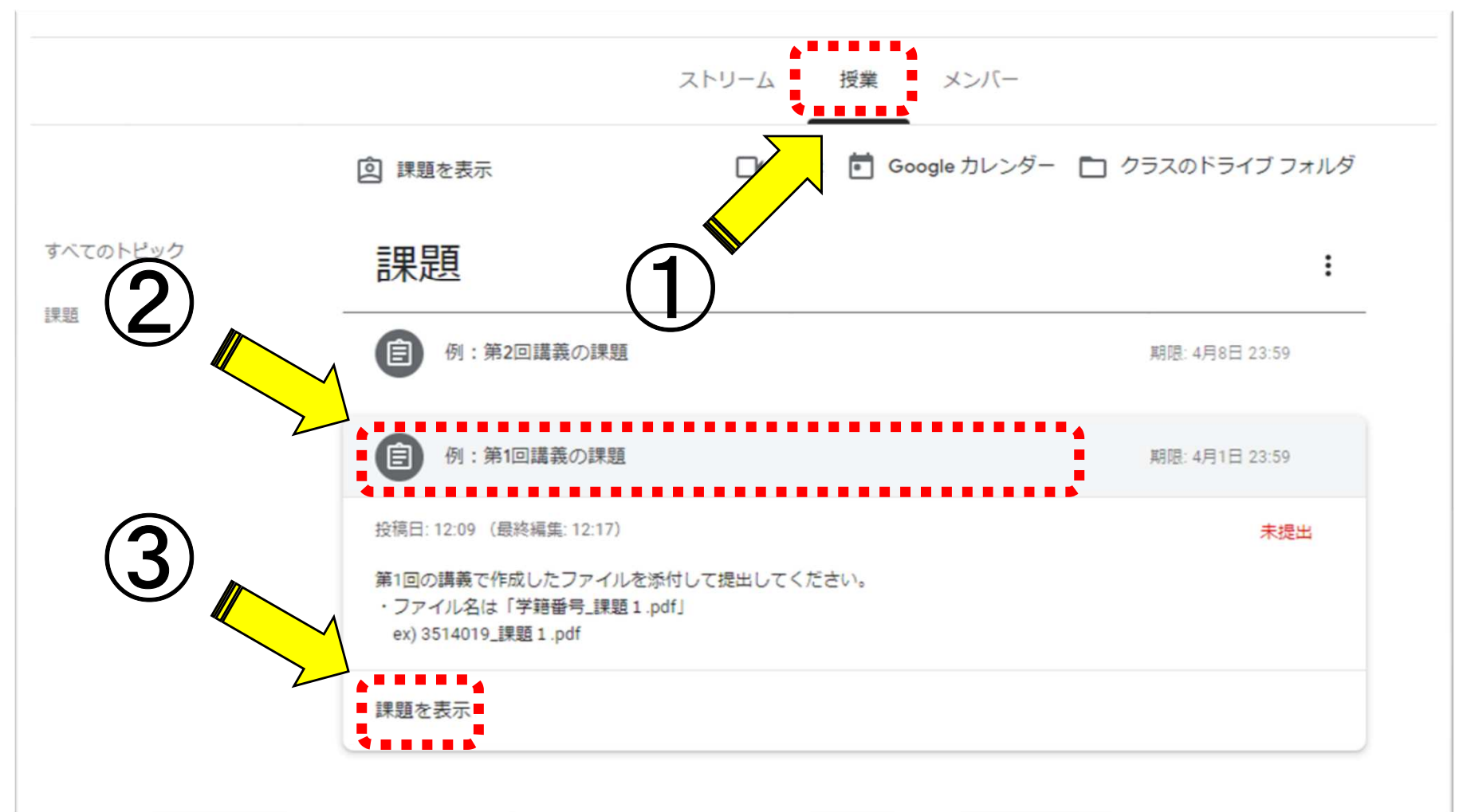

# ●課題の提出 (1/3) 1日

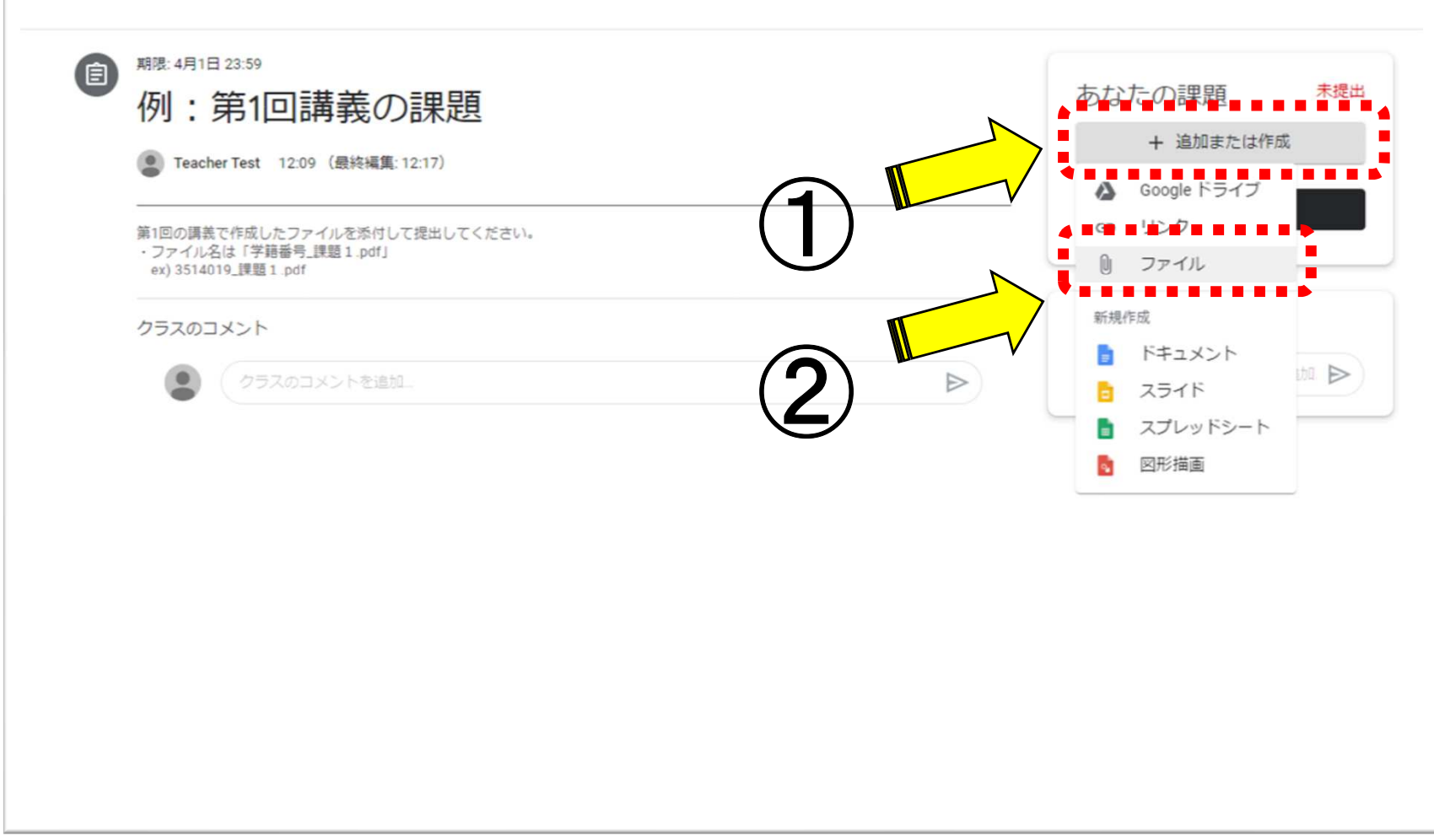

# ●課題の提出 (2/3) 1日

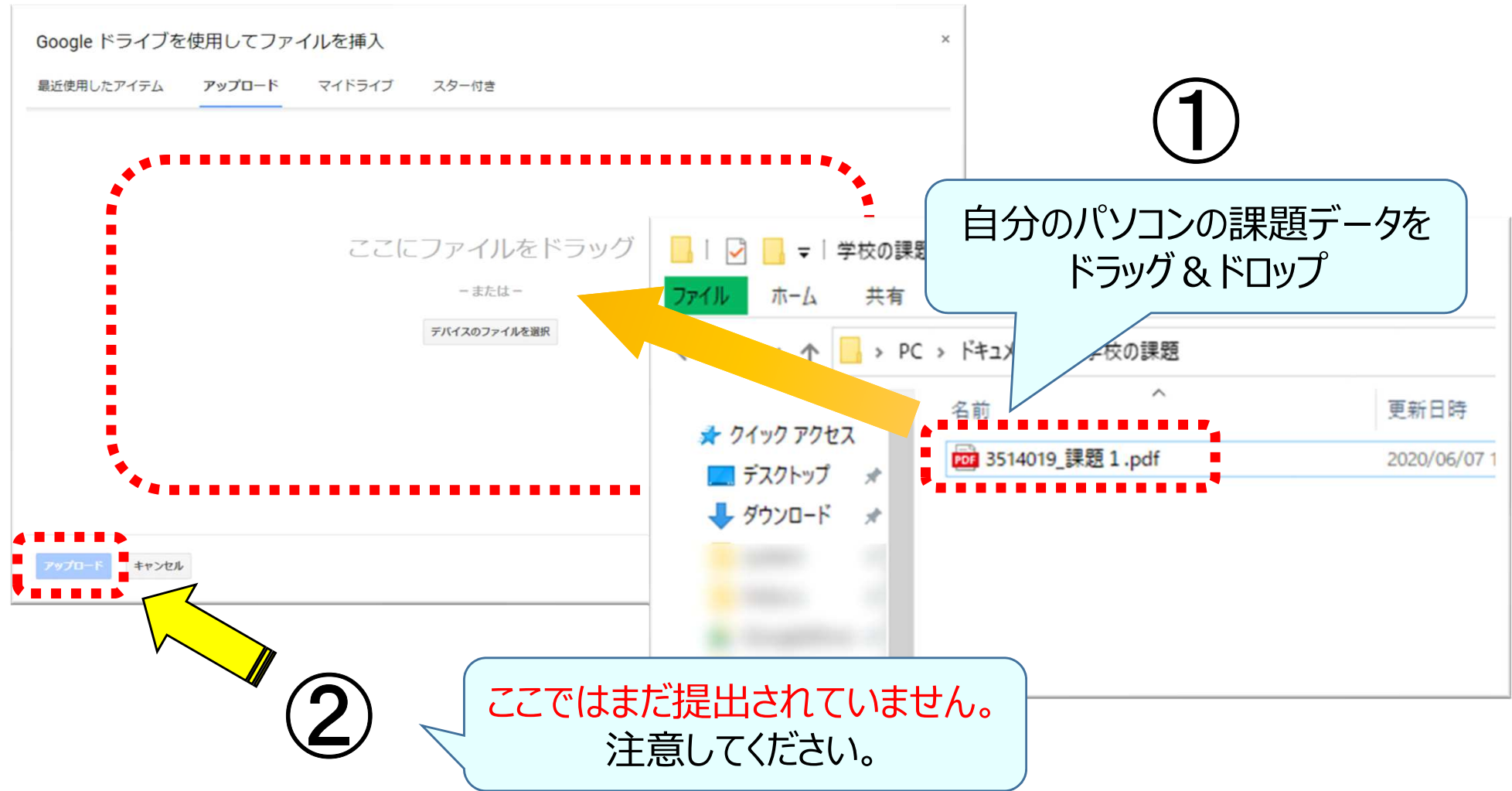

# ●課題の提出 (3/3) 1日

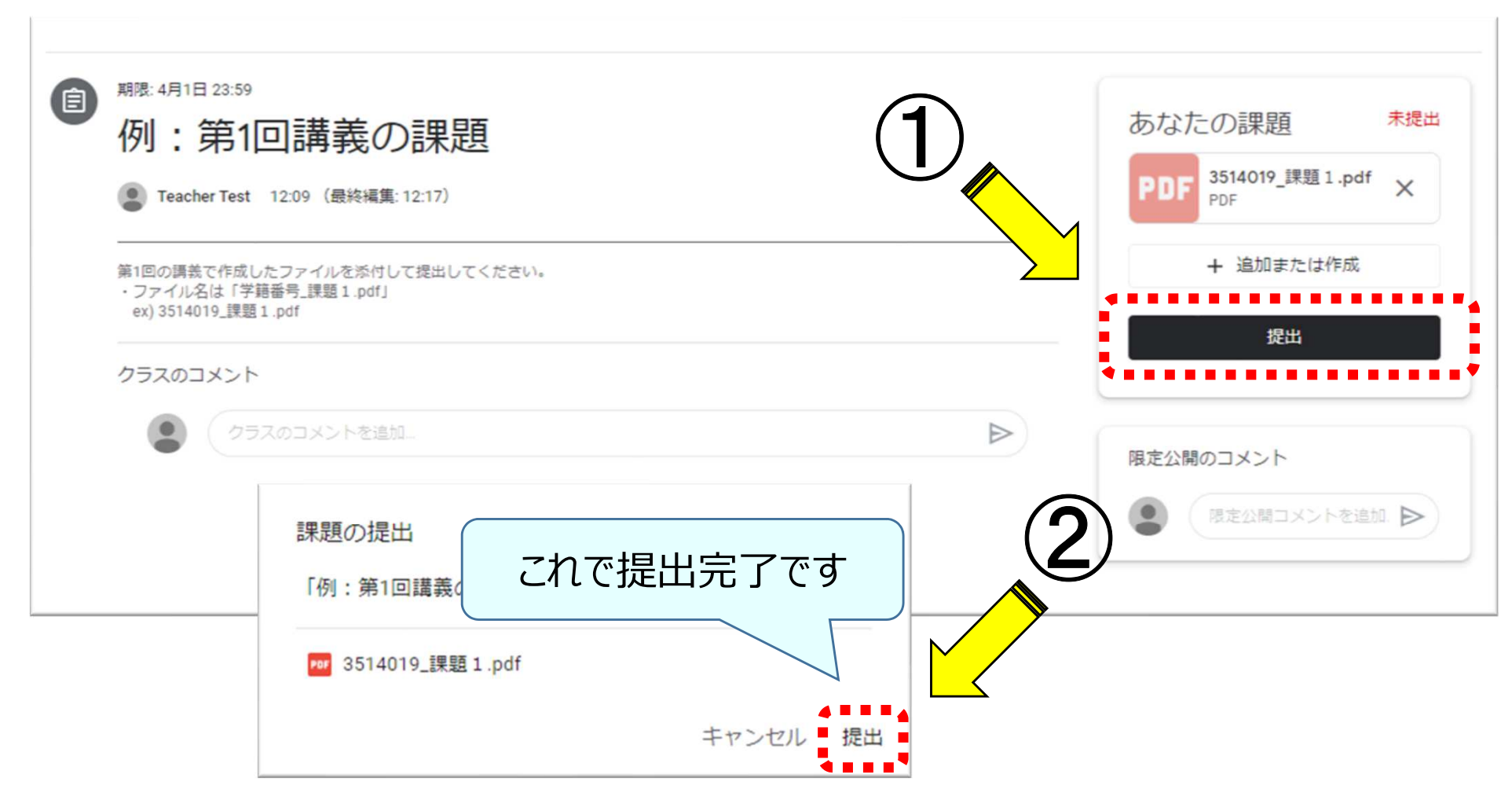

### ●課題の再提出

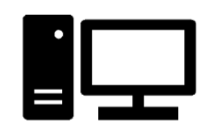

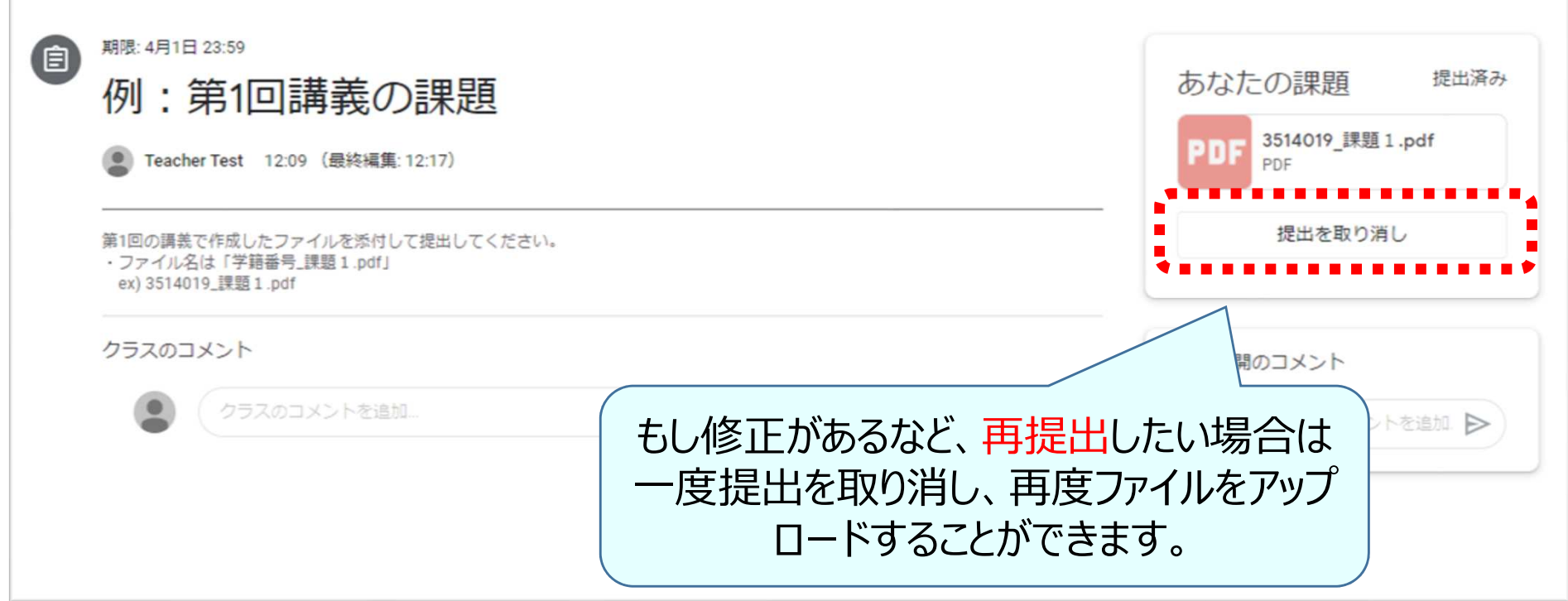

# ●提出状況の確認 (1/2) 1日

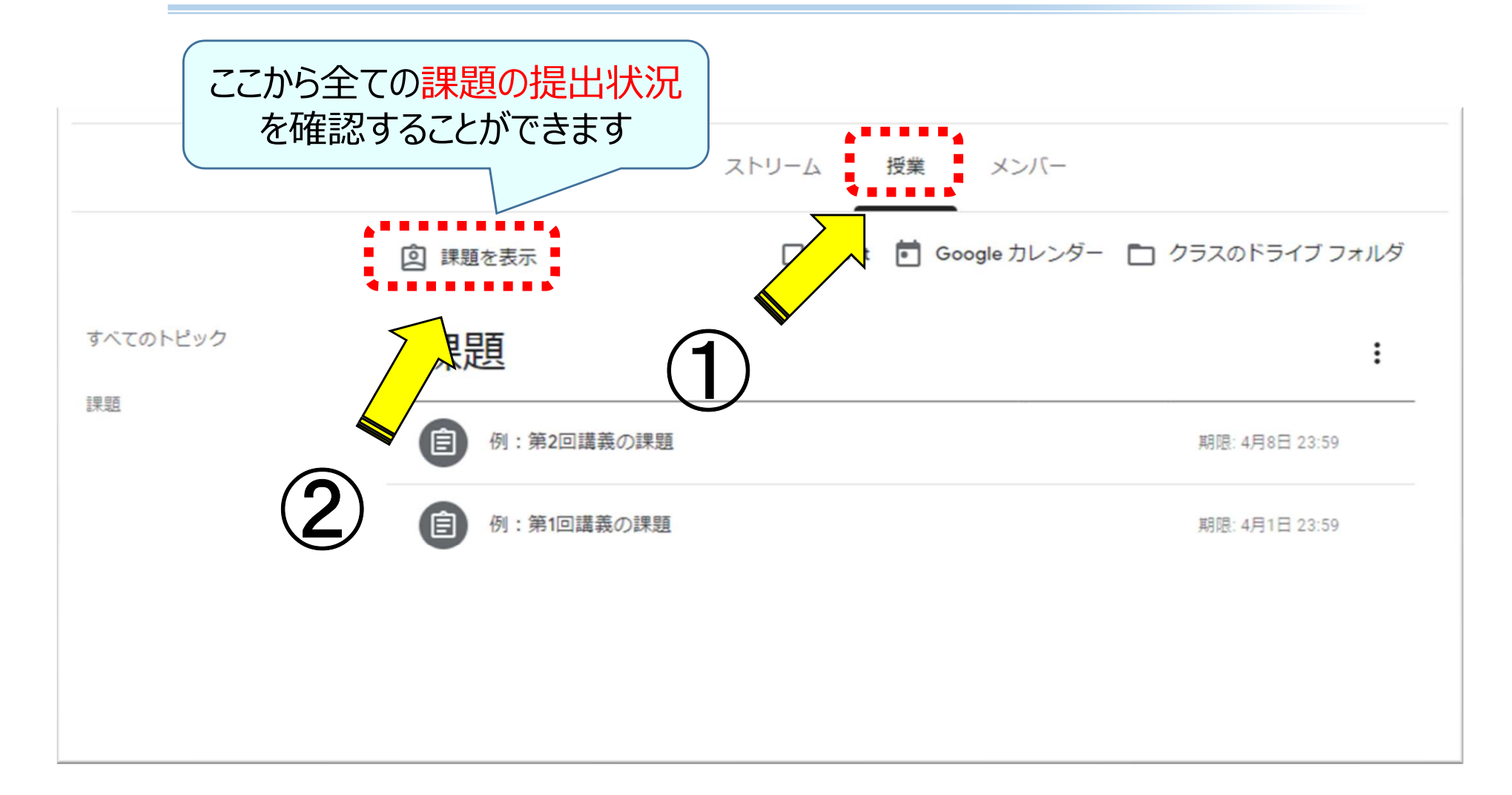

#### ●提出状況の確認 (2/2) - B모

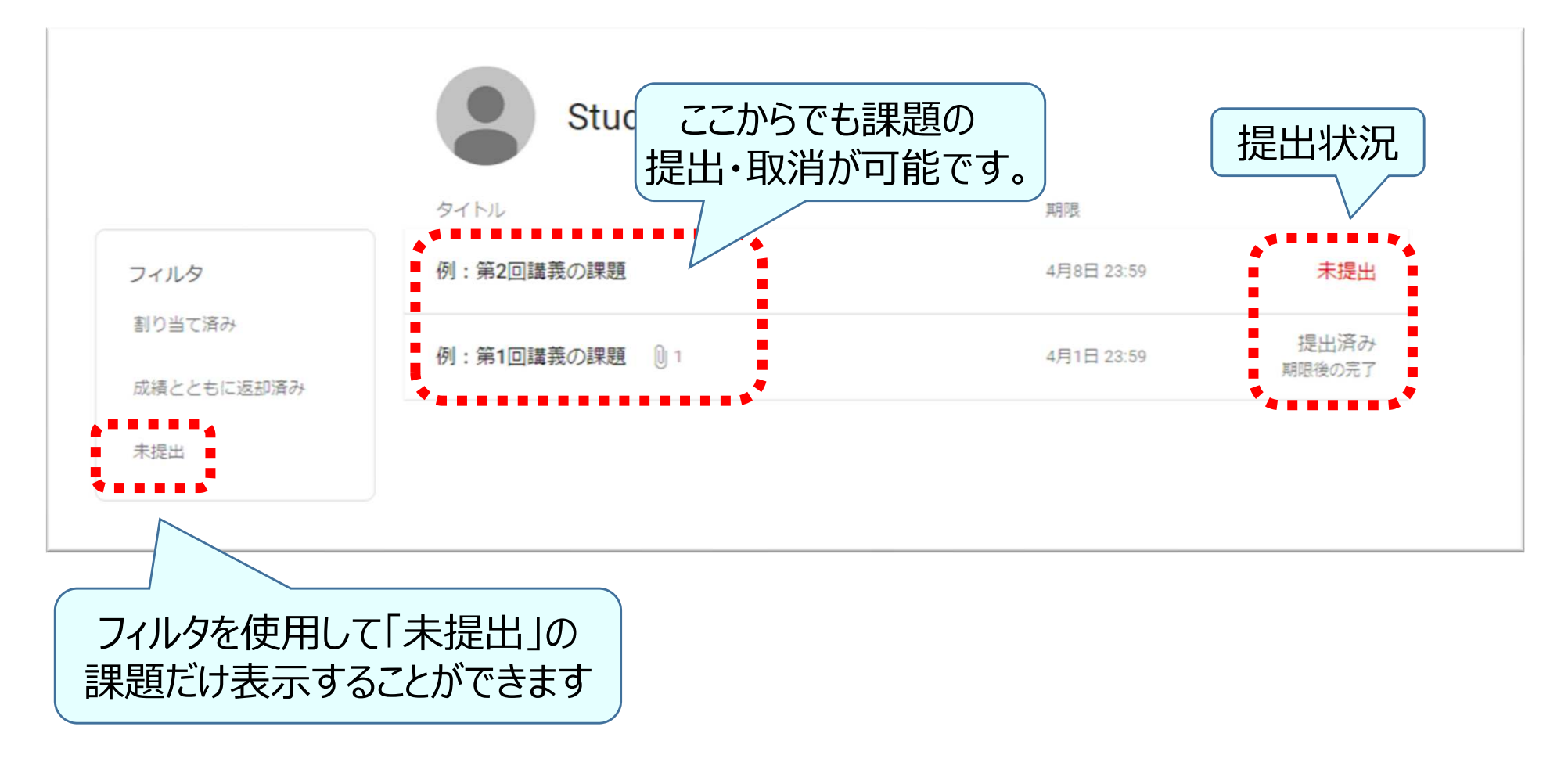

## ●Meet (遠隔講義)への参加 ■□□

- 0 遠隔講義ツールの一つ「Google Meet」の参加には、主に二つの方法を 使います。
- $\bullet$   $\prime$   $\prime$   $\prime$  スマホでは事前にMeetのアプリを入れておくとスムーズに利用できます。
	- 1.Classroomから参加する→受講するクラスを開き、「Meetのリンク(アイコン)」を選択します
	- 2.Googleカレンダーから参加する →自分のGoogleカレンダーを開き、登録された予定から参加する(講師が講義をGoogleカレンダーに登録している必要があります)

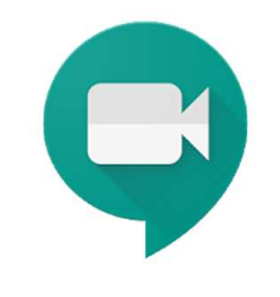

### ●Meet (遠隔講義)への参加① ーClassroomから参加するー

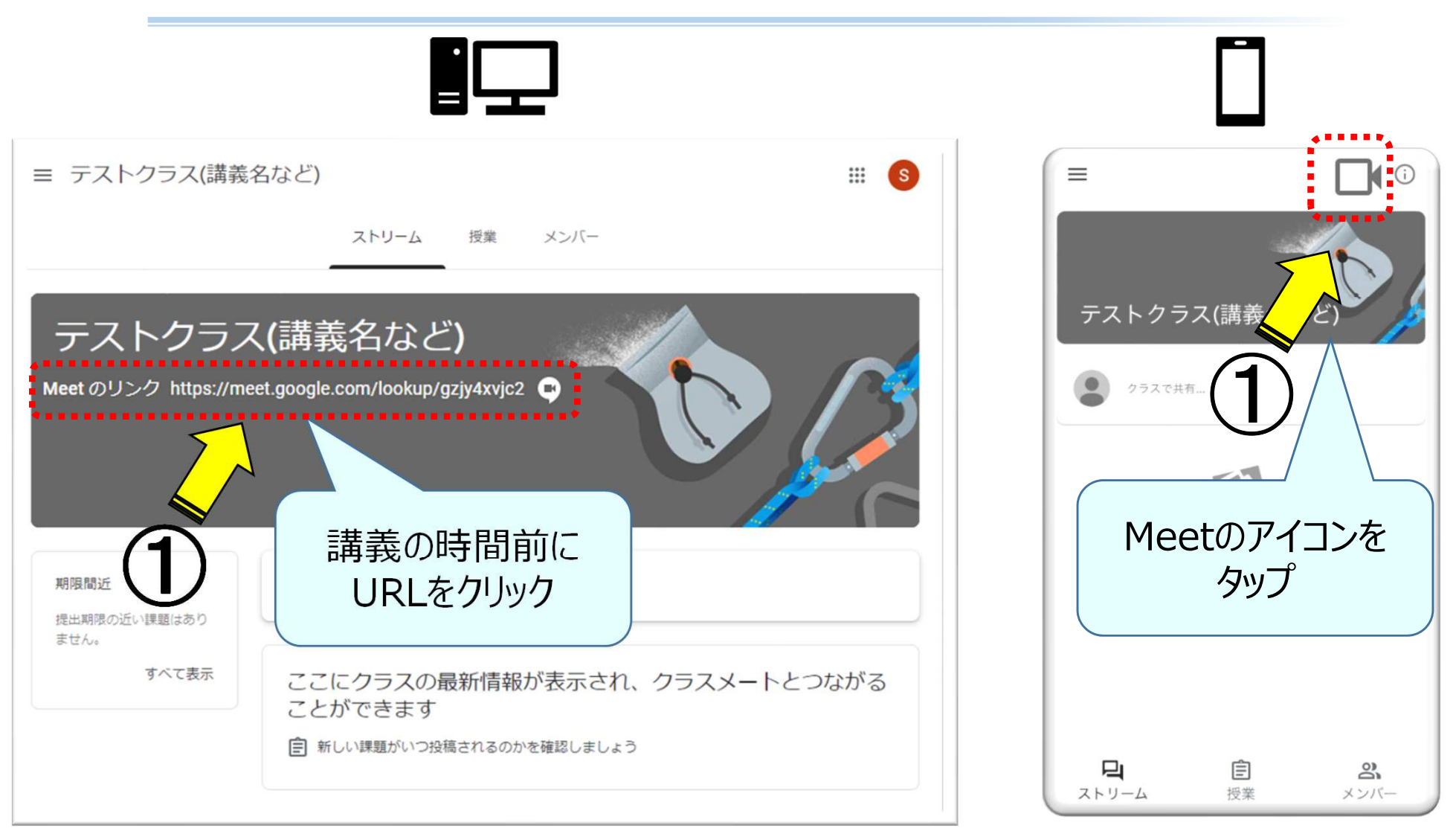

### ●Meet (遠隔講義)への参加① ーClassroomから参加するー

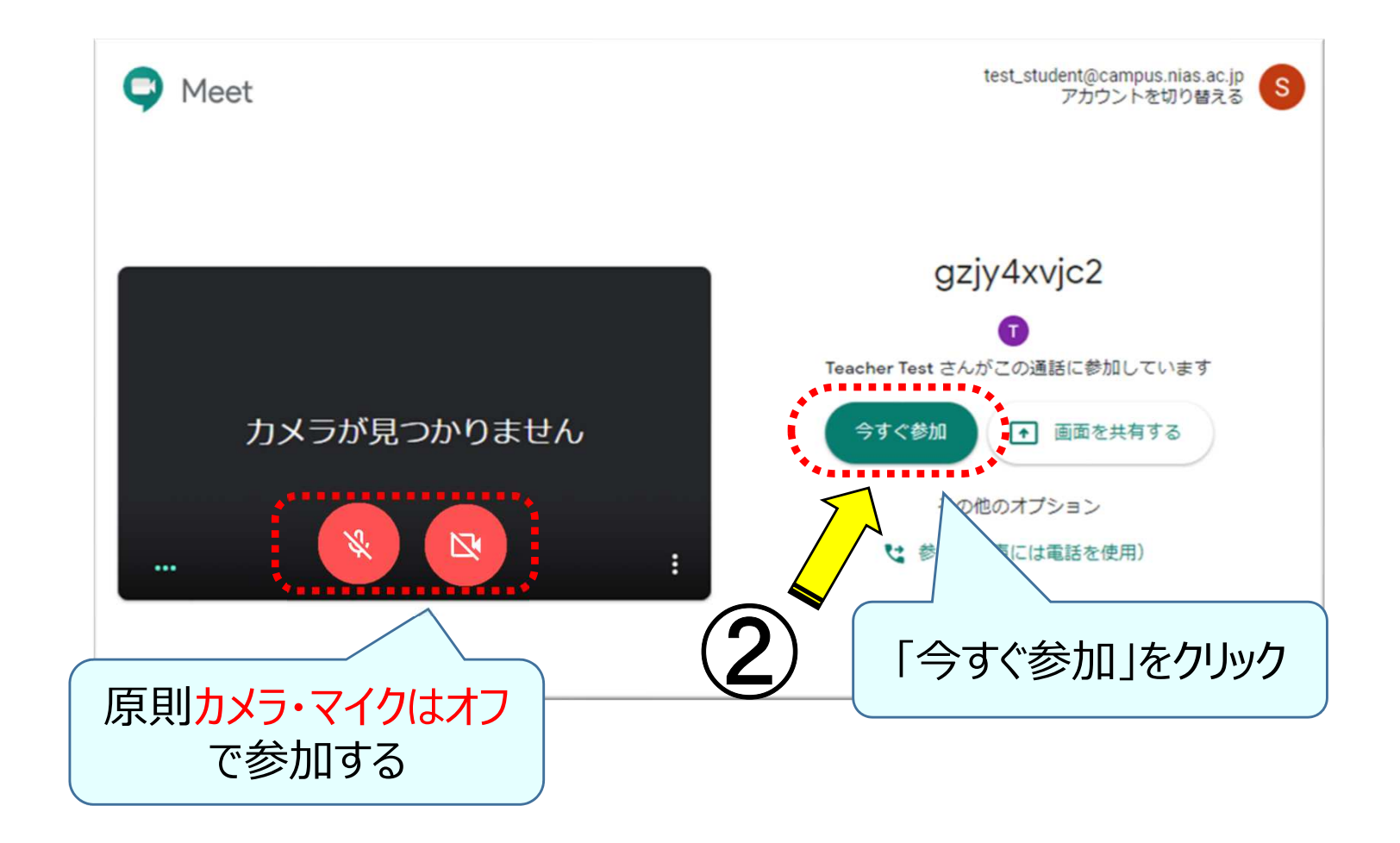

# ●Meet (遠隔講義)への参加②<br>-Googleカレンダーから参加するー

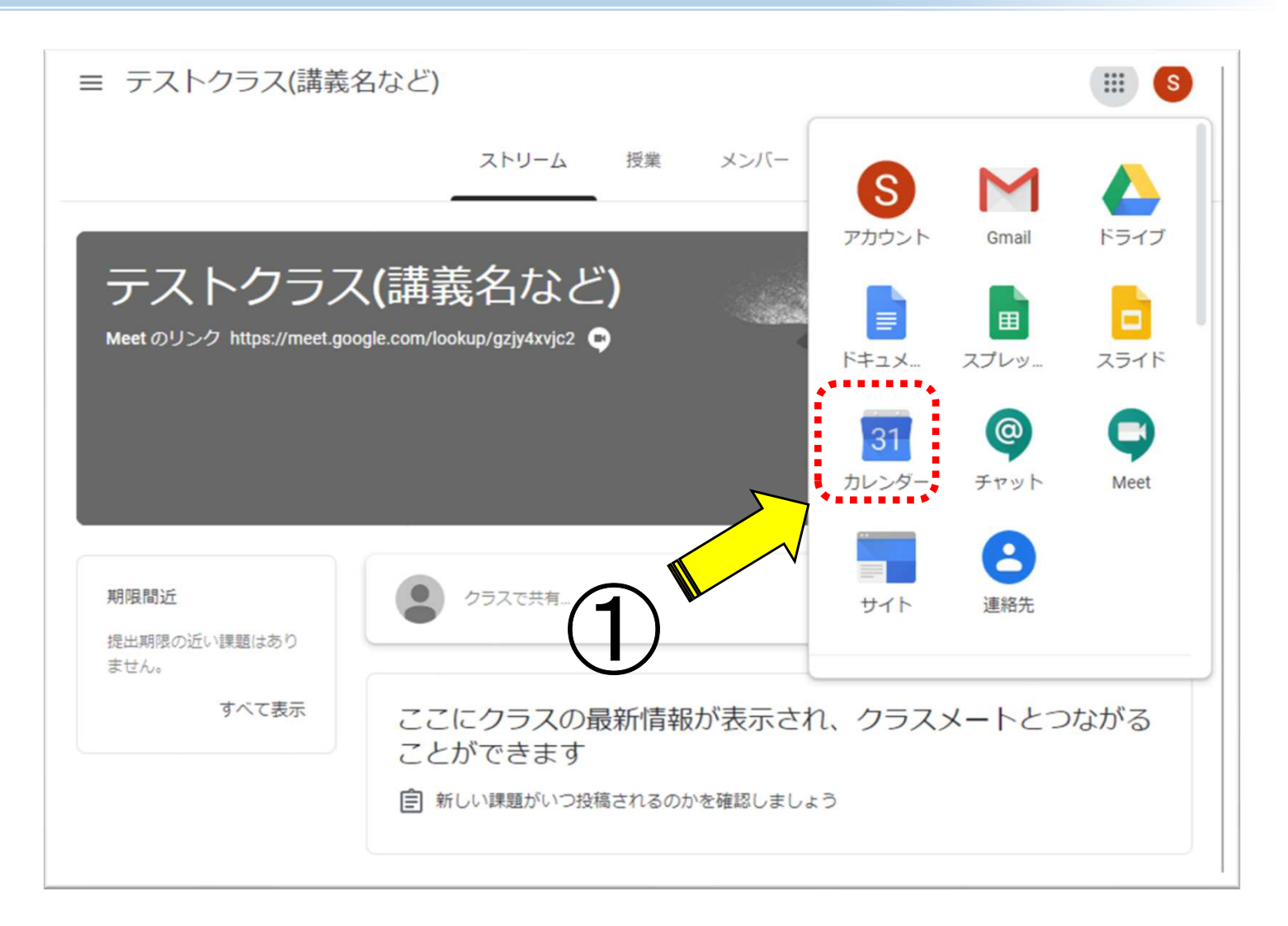

### ●Meet (遠隔講義)への参加2 ーGoogleカレンダーから参加するー

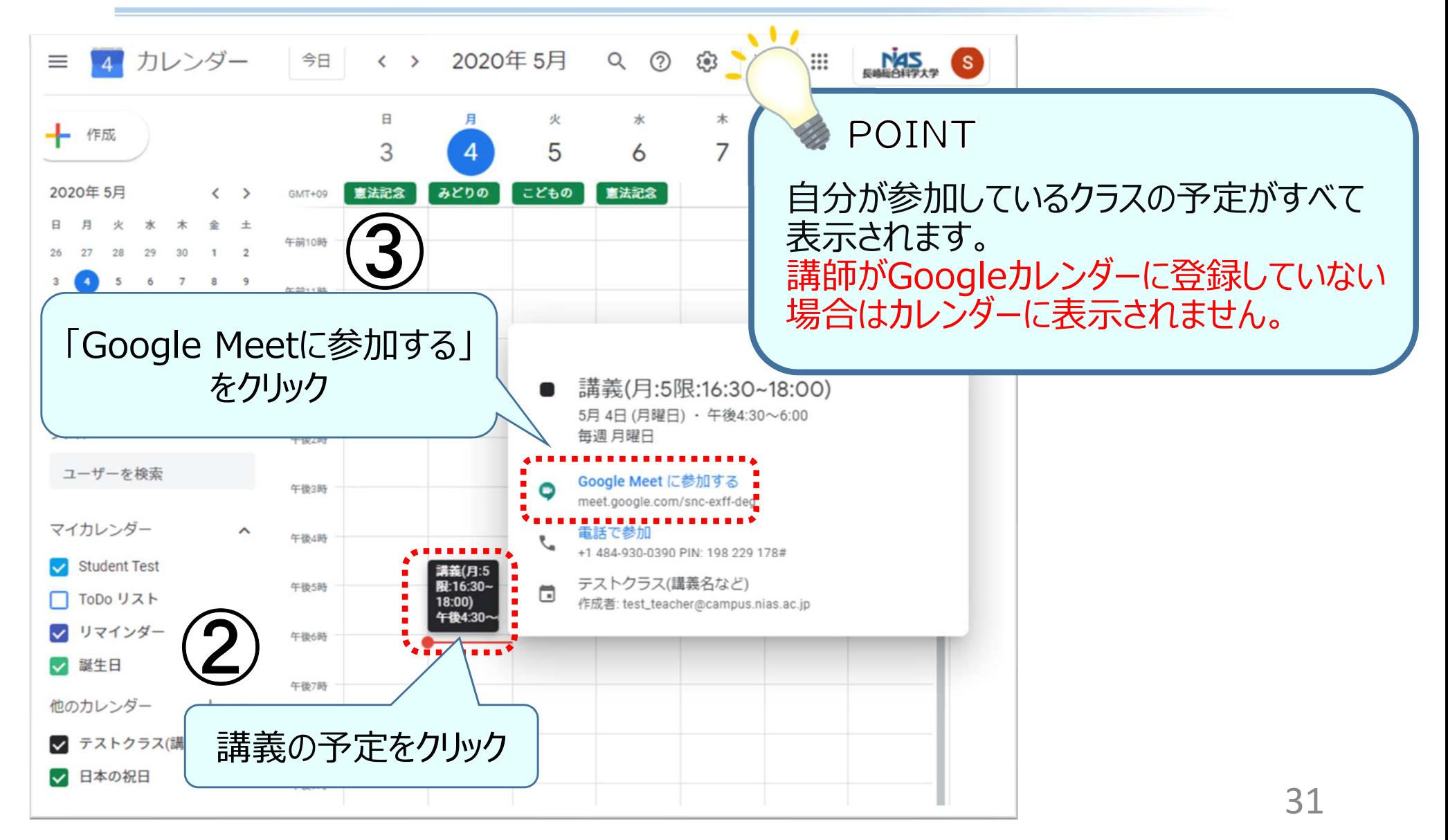

### ●こんなときは…

- . • クラスに参加できない、参加したはずのクラスが表示されない → 一度ログアウトして、学校のアカウントでログインしてください。
- Campusアカウントにログインできない
	- → パスワードのリセットを情報科学センターに依頼してください。
- 履修変更(取消)をしたい
	- → 教務課へご相談ください。<br>→
- Meetのリンクがない
	- → 受講科目の担当講師にお尋ねください。

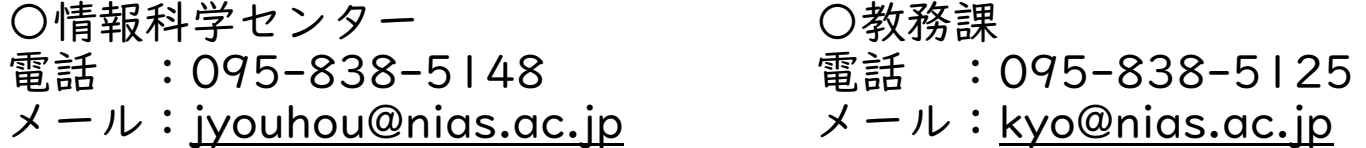